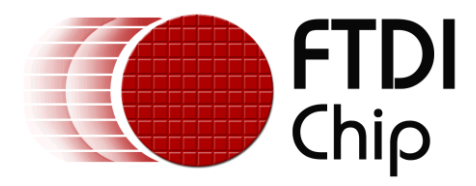

# **Application Note**

# **AN\_183**

# **Vinculum-II UART to CDCModem Host Bridge**

**Version 1.0**

**Issue Date: 2011-11-02**

This application note forms part of a series of application notes detailing the new simplified ROM images for VNC2. It will detail the implementation and use of a VNC2 ROM file for bridging a UART interface to hosting a CDC modem class USB device.

Use of FTDI devices in life support and/or safety applications is entirely at the user's risk, and the user agrees to defend, indemnify and hold harmless FTDI from any and all damages, claims, suits or expense resulting from such use.

> **Future Technology Devices International Limited (FTDI)** Unit 1, 2 Seaward Place, Glasgow G41 1HH, United Kingdom Tel.: +44 (0) 141 429 2777 Fax: + 44 (0) 141 429 2758 Web Site: http://ftdichip.com Copyright © 2011 Future Technology Devices International Limited

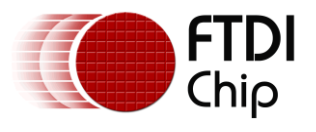

# **Table of Contents**

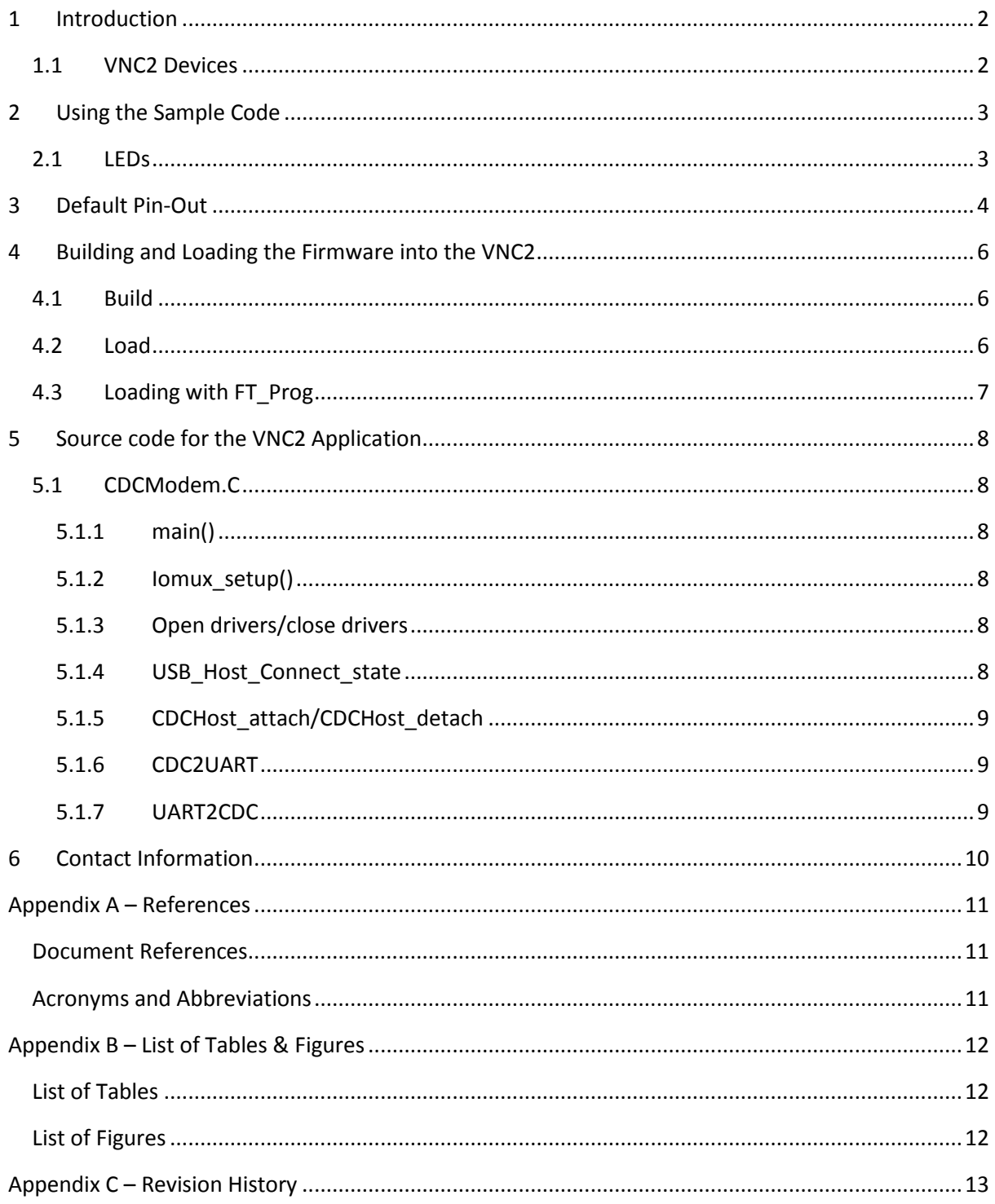

 $\mathbf{1}$ 

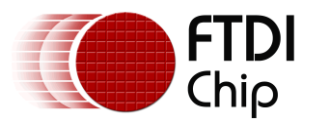

## <span id="page-2-0"></span>**1 Introduction**

FTDI have introduced a new suite of simplified "bridging" ROM files to allow for fast interconnect between differing interfaces. These ROM images (and sample code) are targeted at those users who would like to implement VNC2 into a design without creating their own firmware.

As well as providing the source code for users wishing to modify setup parameters the default project will be supplied as a precompiled ROM file ready for installation into the VNC2.

This application note forms part of a series of application notes detailing the new simplified ROM images for VNC2. This document will detail the implementation and use of a VNC2 ROM file for bridging a UART interface to hosting a CDC class device on a USB port. This particular project may be used in 32, 48 or 64 pin packages.

For users not intending to edit the code in any way the precompiled code may be loaded over the UART interface with [FT\\_PROG](http://www.ftdichip.com/Support/Utilities.htm#FT_Prog) as an alternative to using the IDE. Links for the project file CDCModem.vproj and the precompiled ROM file CDCModem.rom file can be found at the end of the document in Appendix A.

### <span id="page-2-1"></span>**1.1 VNC2 Devices**

VNC2 is the second of FTDI's Vinculum family of embedded dual USB host controller devices. The VNC2 device provides USB Host interfacing capability for a variety of different USB device classes including support for BOMS (bulk only mass storage), Printer and HID (human interface devices). For mass storage devices such as USB Flash drives, VNC2 transparently handles the FAT file structure.

Communication with non USB devices, such as a low cost microcontroller, is accomplished via either UART, SPI or parallel FIFO interfaces. VNC2 provides a new, cost effective solution for providing USB Host capability into products that previously did not have the hardware resources available.

VNC2 allows customers to develop their own firmware using the Vinculum II software development tool suite. These development tools provide compiler, assembler, linker and debugger tools complete within an integrated development environment (IDE).

The Vinculum-II VNC2 family of devices are available in Pb-free (RoHS compliant) 32-lead LQFP, 32-lead QFN, 48-lead LQFP, 48-lead QFN, 64-Lead LQFP and 64-lead QFN packages For more information on the ICs refer to [http://www.ftdichip.com/Products/ICs/VNC2.htm.](http://www.ftdichip.com/Products/ICs/VNC2.htm)

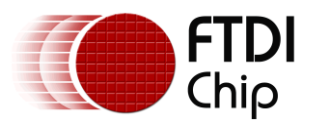

# <span id="page-3-0"></span>**2 Using the Sample Code**

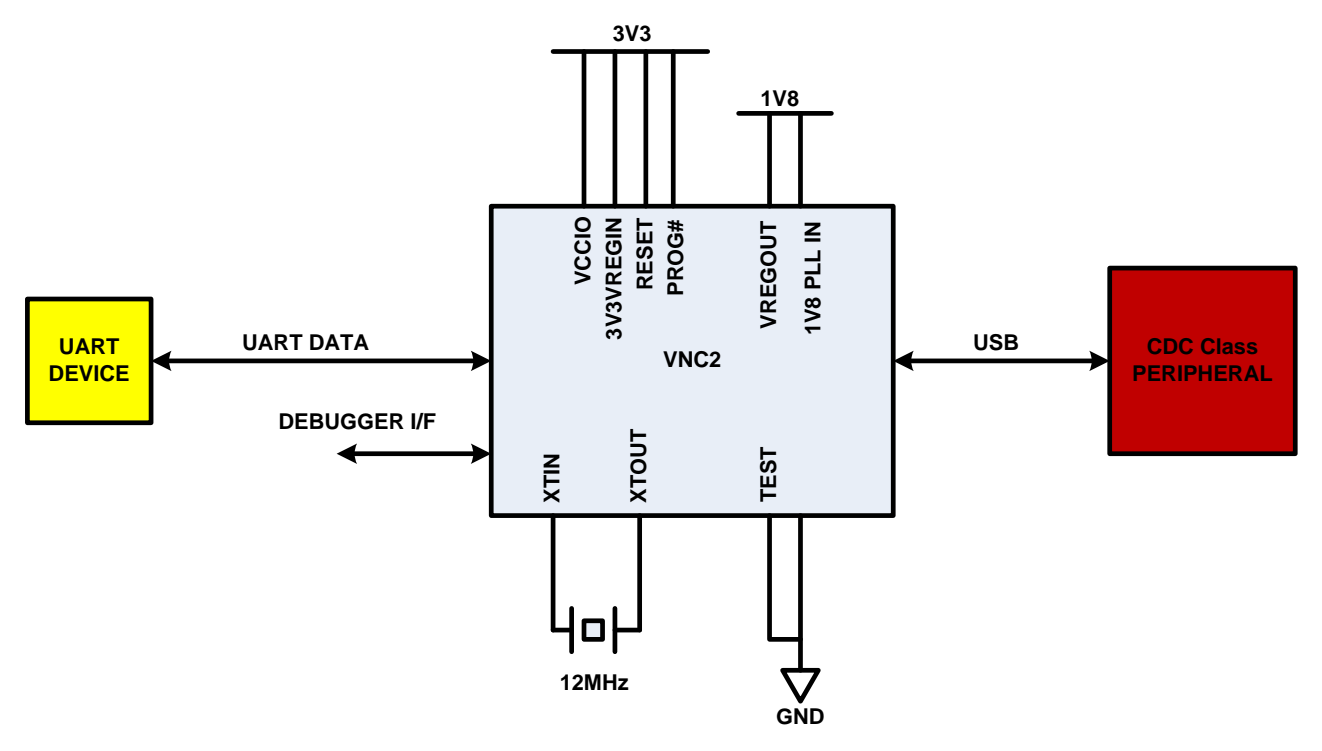

**Figure 2.1 Connecting the Demo**

<span id="page-3-2"></span>When the VNC2 is programmed, the user simply passes data from the UART device to the VNC2. The VNC2 will process this data to pass it out to the CDC class peripheral.

Similarly any data passed from the CDC class peripheral to the VNC2 will be process by the VNC2 and passed out the UART port to the UART device.

There are no additional commands required; it is a simple data bridge.

The project default set the UART to 9600-8-N-1 (RTS/CTS flow control)

<span id="page-3-1"></span>The project uses the VNC2 USB port 1.

### **2.1 LEDs**

GPIO Lines A1, A2, A4 and A5 provide active low indicators that may be used to drive LEDs. Due to the nature of the VNC2 MUX, not all indicators are available on all packages.

The LED on A1 will flash until enumeration is complete and then remain off.

The LED on A2 will switch off when starting data transfer.

The LED on A4 will switch off, if there is a fault when transferring data in either direction.

The LED on A5 is not programmed to provide a specific function.

Note: connecting the LED anode to the VNC2 would allow the indication to be inverted.

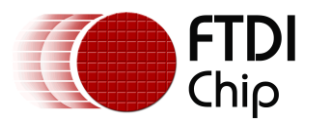

# <span id="page-4-0"></span>**3 Default Pin-Out**

The VNC2 can assign the same signal to a variety of pins. The default pins used for this ROM image are shown in [Table 3.1.](#page-5-0)

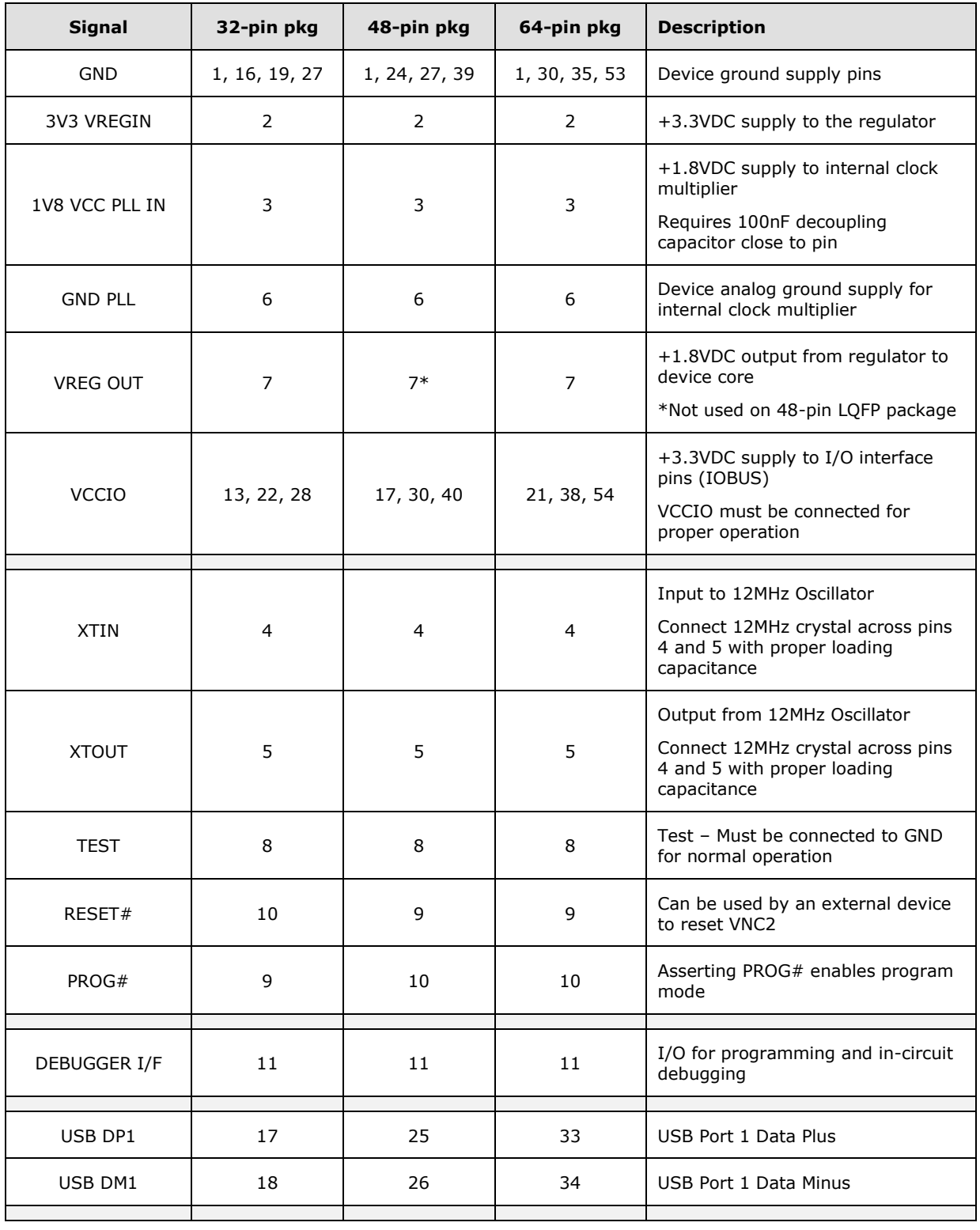

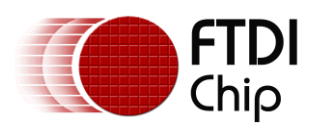

#### Application Note **AN\_183 Vinculum-II UART to CDCModem Host Bridge** Version 1.0

Document Reference No.: FT\_000526 Clearance No.: FTDI# 228

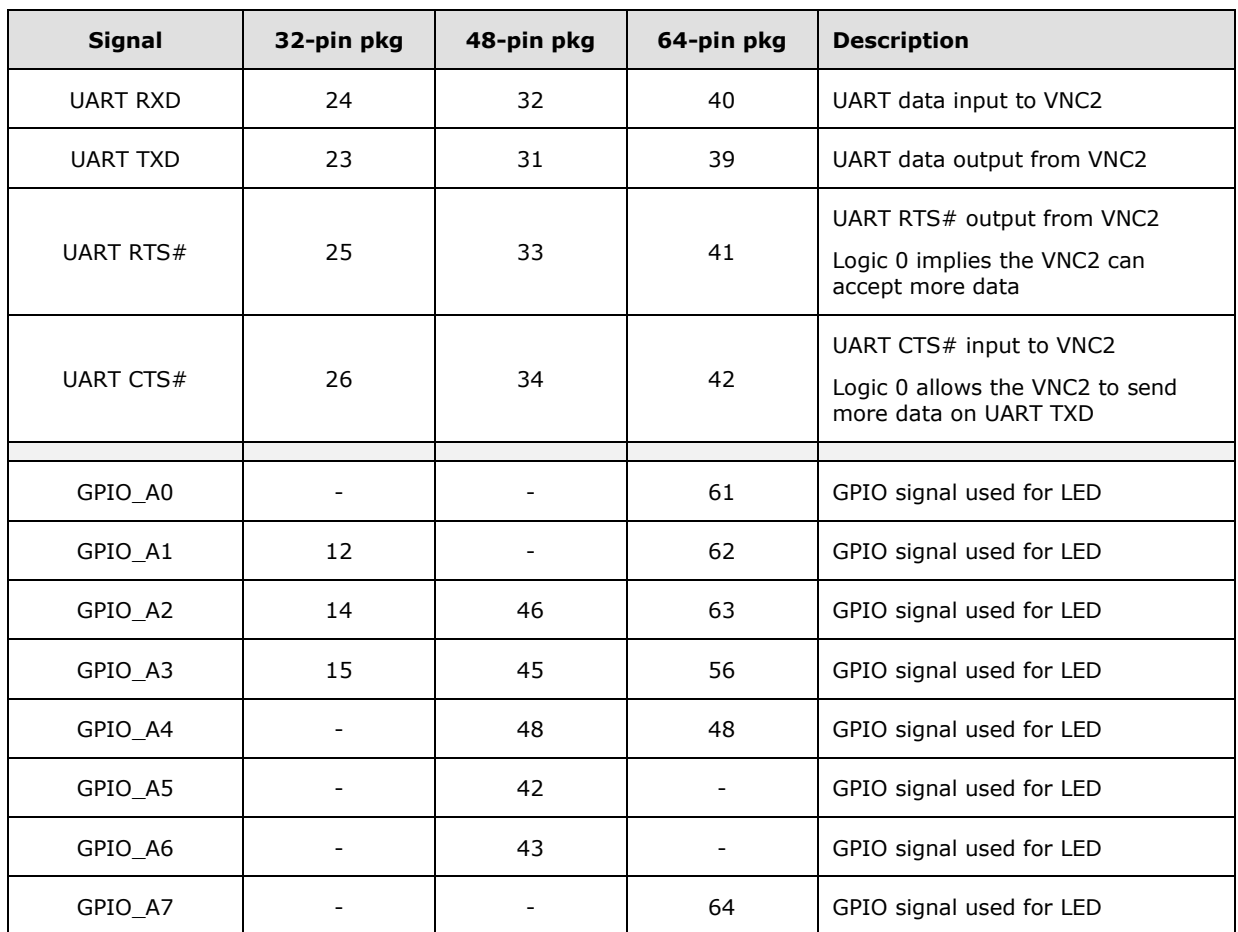

#### **Table 3.1 VNC2 Pin-Out**

<span id="page-5-0"></span>Designers wanting to customize the design should refer to the iomux.c file for changing pin-out options.

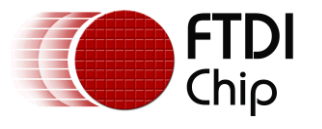

## <span id="page-6-0"></span>**4 Building and Loading the Firmware into the VNC2**

Everything can be controlled by the IDE. To access the application simply use the Project -> Open tab to browse to the CDCModem.vproj file for your project.

| Vinculum II IDE |        |          |                                                    |                    |       |     |        |       |           |              |      |                     |  |                        |         |
|-----------------|--------|----------|----------------------------------------------------|--------------------|-------|-----|--------|-------|-----------|--------------|------|---------------------|--|------------------------|---------|
|                 | AG IST | $\alpha$ | 「糕」                                                | $\equiv$           |       |     |        |       |           |              |      |                     |  |                        |         |
|                 | File   |          | Edit                                               |                    | View  |     |        | Debug |           |              |      |                     |  |                        |         |
| Open            | New    | Save     | $\overline{\mathcal{C}}$<br><b>ULIN</b><br>Save As | -11-11<br>Save All | Close | Add | Remove | Open  | New<br>٠, | ŢП<br>Modify | Save | ka<br>Save As Close |  | Print<br>$\mathcal{R}$ | Options |
|                 | File   |          |                                                    |                    |       |     |        |       | Project   |              |      |                     |  | Print                  | Program |

**Figure 4.1 Vinculum-II Project Open Button**

### <span id="page-6-3"></span><span id="page-6-1"></span>**4.1 Build**

This step is only necessary if you are not using the precompiled version of the ROM. Otherwise proceed to loading the ROM file.

To build the application you simply press the Build button on the IDE ribbon bar under the build tab.

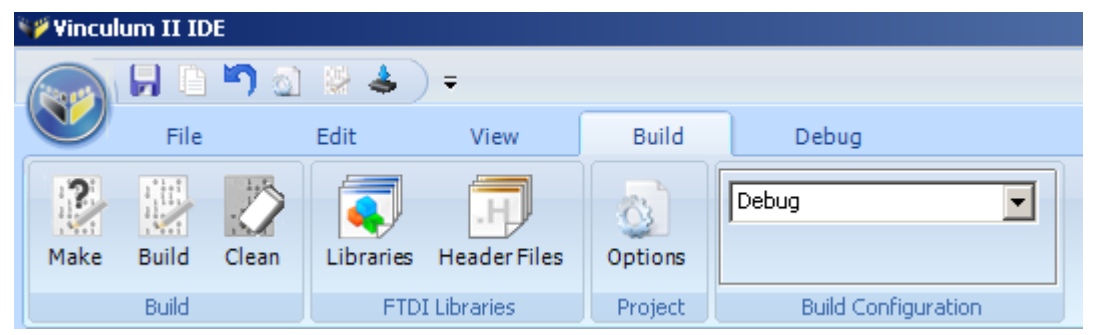

**Figure 4.2 Vinculum-II IDE Build Button**

### <span id="page-6-4"></span><span id="page-6-2"></span>**4.2 Load**

Loading the code is equally simple. Just click on the "Flash" button on the ribbon bar under the debug tab. The Flash button will automatically pick up the Rom file in your project but for reference the filename is CDCModem.ROM.

| Vinculum II IDE                   |                                    |       |      |                     |       |               |                   |                               |                             |                                                    |             |                                    |
|-----------------------------------|------------------------------------|-------|------|---------------------|-------|---------------|-------------------|-------------------------------|-----------------------------|----------------------------------------------------|-------------|------------------------------------|
|                                   | <b>Tara</b>                        | - 0   |      | $\bar{\phantom{a}}$ |       |               |                   |                               |                             |                                                    |             |                                    |
|                                   | File                               |       | Edit |                     | View  |               | <b>Build</b>      | Debug                         |                             |                                                    |             |                                    |
| Flash<br>$\overline{\phantom{a}}$ | Verify<br>$\overline{\phantom{a}}$ | Start | Halt | Stop                | Reset | $- -$<br>Step | $-1$<br>Step Into | <b>STATISTICS</b><br>Step Out | $\bigcirc$<br>Run To Cursor | V2EVAL Board C<br>FTTPF4R6C<br>VNC2 64-pin package | Options     | ---<br>$\sqrt{ }$<br>$-$<br>$\sim$ |
| Program                           |                                    | Debug |      |                     | Step. |               |                   |                               | Debugger Interface          | Connect                                            | Quick Watch |                                    |

**Figure 4.3 Vinculum-II IDE Flash Button**

<span id="page-6-5"></span>Note the Debugger Interface is listed as V2EVAL Board C. It is important that this box shows a device is connected before attempting to flash a device.

6

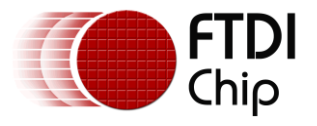

### <span id="page-7-0"></span>**4.3 Loading with FT\_Prog**

If the precompiled ROM file meets all the requirements of the end design then the IDE and source code are not required. The precompiled CDCModem.ROM file may be loaded into the VNC2 with FT\_PROG over the UART interface.

FT\_Prog is used to program the VNC2 with a ROM file. FT\_Prog is available from the FTDI website utilities page (version 1.12 or later supports VNC2).

- Select the flash ROM tab at the top of the window.
- Select VNC2 from the pull down tab.  $\bullet$
- Select D2xx or VCP interface (either will work).  $\bullet$
- Select the location where the ROM file resides.  $\bullet$
- Press the program button.  $\bullet$
- $\bullet$ Perform a hard reset (power cycle) prior to running the firmware.

[Figure 4.4](#page-7-1) is an example of programming the VNC2 Evaluation board revision 2 with the V2DAP firmware.

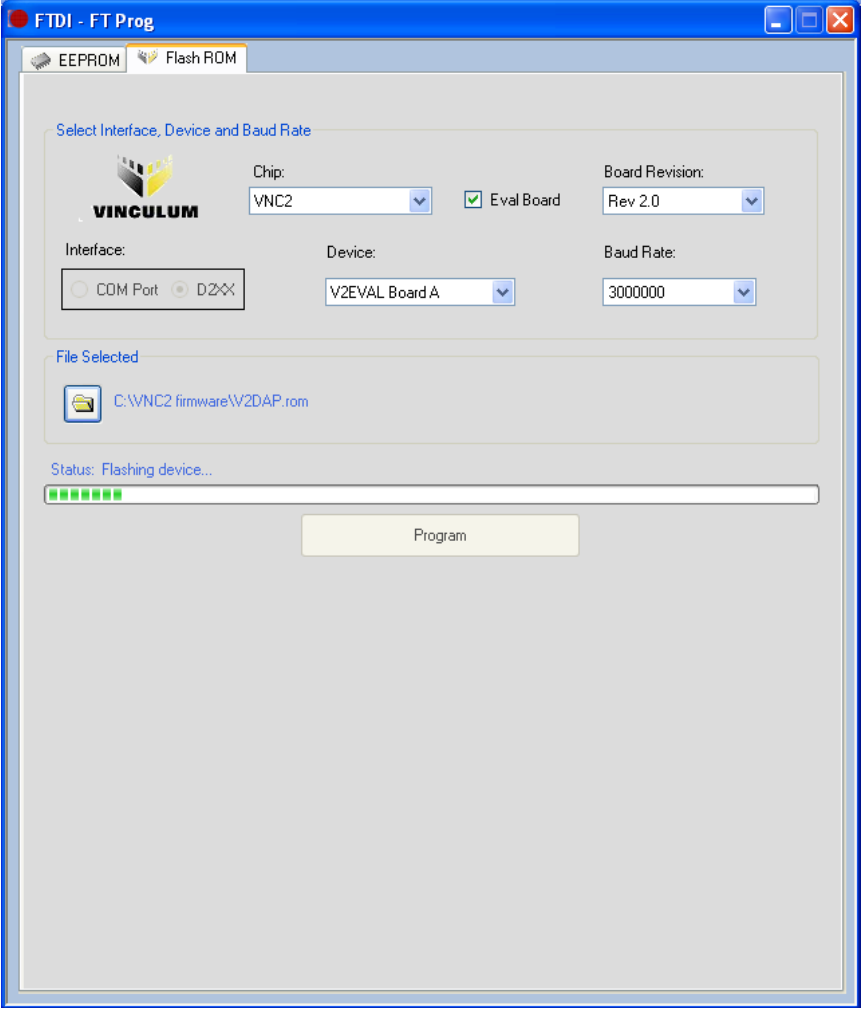

#### **Figure 4.4 FT\_Prog Programming Utility**

<span id="page-7-1"></span>For more information on loading ROM files onto a VNC2 device refer to:

[AN\\_159\\_Vinculum\\_II\\_Firmware\\_Flash\\_Programming.pdf](http://www.ftdichip.com/Support/Documents/AppNotes/AN_159%20Vinculum-II%20Firmware%20Flash%20Programming.pdf)

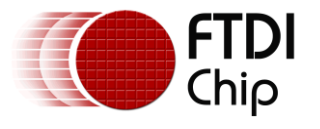

## <span id="page-8-0"></span>**5 Source code for the VNC2 Application**

This section is aimed at those wanting to learn about coding VNC2 devices or modify the existing project.

All VNC2 application firmware follows a similar format and most of the code can be "written" using the IDE application wizard.

The basic steps are:

- 1. Initialise device drivers
- 2. Define pin-outs
- 3. Open ports to be used
- 4. Configure ports to be used
- 5. Read/write data
- 6. Close ports

The VNC2 source code for this project can be viewed in appendix A and is available to [download](http://www.ftdichip.com/Firmware/VNC2tools.htm#VNC2Toolchain)  [with the toolchain.](http://www.ftdichip.com/Firmware/VNC2tools.htm#VNC2Toolchain)

### <span id="page-8-1"></span>**5.1 CDCModem.C**

CDCModem.c is the main firmware file. This file is split into multiple functions.

```
void main();
void iomux_setup(void);
void open_drivers(void);
void close drivers(void);
unsigned char usbhost_connect_state(VOS_HANDLE hUSB)
VOS_HANDLE cdc_host_attach(VOS_HANDLE hUSB, unsigned char devHostCDC)
void attach_drivers(void)
void cdc_host_detach(VOS_HANDLE hHostFT232)
void UART2CDC();
void CDC2UART();
```
#### <span id="page-8-2"></span>**5.1.1 main()**

Main is where the application starts. It defines the VNC2 core clock speed, loads the drivers to be used and creates the threads to be used in the application. At the very end of main is the call

```
vos_start_scheduler();
```
<span id="page-8-3"></span>After this call there can be no further configuration of the device.

#### **5.1.2 Iomux\_setup()**

Iomux\_setup actually refers to the other file in the project, CDCModem\_iomux.c and is used to define the VNC2 pin-out. Most functions can be programmed to appear on different pins. The notable exceptions are power, GND and the USB ports.

#### <span id="page-8-4"></span>**5.1.3 Open drivers/close drivers**

The open drivers function call will provide a handle to each hardware block used in the project and this handle can be used by subsequent commands to control the hardware. Close drivers closes the handle at the end of the project.

#### <span id="page-8-5"></span>**5.1.4 USB\_Host\_Connect\_state**

USB\_Host\_Connect\_State is a function to check if anything is connected to the USB host.

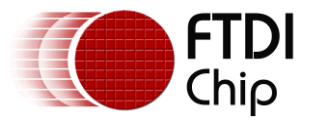

#### <span id="page-9-0"></span>**5.1.5 CDCHost\_attach/CDCHost\_detach**

As the VNC2 uses a layered architecture to control the drivers it is important to attach, detach the correct USB class driver to the USB host port. In this case the android class driver is being attached and detached.

#### <span id="page-9-1"></span>**5.1.6 CDC2UART**

This function will configure the UART port 9600-8-N-1 (no flow control) and the FTxxx UART port to 9600-8-N-1 (no flow control).

The function will also read from the CDC class device connected to USB host port 1 and write out to the UART.

#### <span id="page-9-2"></span>**5.1.7 UART2CDC**

This function will read data from the UART port and write it out to the USB port 1 hosting the CDC class device.

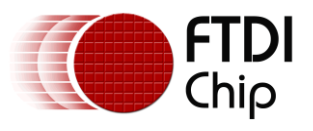

## <span id="page-10-0"></span>**6 Contact Information**

#### **Head Office – Glasgow, UK**

Future Technology Devices International Limited Unit 1, 2 Seaward Place, Centurion Business Park Glasgow G41 1HH United Kingdom Tel: +44 (0) 141 429 2777 Fax: +44 (0) 141 429 2758

E-mail (Sales) [sales1@ftdichip.com](mailto:sales1@ftdichip.com) E-mail (Support) [support1@ftdichip.com](mailto:support1@ftdichip.com) E-mail (General Enquiries) [admin1@ftdichip.com](mailto:admin1@ftdichip.com)

#### **Branch Office – Taipei, Taiwan**

Future Technology Devices International Limited (Taiwan) 2F, No. 516, Sec. 1, NeiHu Road Taipei 114 Taiwan , R.O.C. Tel: +886 (0) 2 8791 3570 Fax: +886 (0) 2 8791 3576

E-mail (Sales) [tw.sales1@ftdichip.com](mailto:tw.sales1@ftdichip.com)<br>
E-mail (Support) tw.support1@ftdichip.com

[tw.support1@ftdichip.com](mailto:tw.support1@ftdichip.com) E-mail (General Enquiries) [tw.admin1@ftdichip.com](mailto:tw.admin1@ftdichip.com)

#### **Branch Office – Hillsboro, Oregon, USA**

Future Technology Devices International Limited (USA) 7235 NW Evergreen Parkway, Suite 600 Hillsboro, OR 97123-5803 USA Tel: +1 (503) 547 0988 Fax: +1 (503) 547 0987

E-Mail (Sales) [us.sales@ftdichip.com](mailto:us.sales@ftdichip.com) E-Mail (Support) [us.support@ftdichip.com](mailto:us.support@ftdichip.com) E-Mail (General Enquiries) [us.admin@ftdichip.com](mailto:us.admin@ftdichip.com)

#### **Branch Office – Shanghai, China**

Future Technology Devices International Limited (China) Room 408, 317 Xianxia Road, Shanghai, 200051 China Tel: +86 21 62351596 Fax: +86 21 62351595

E-mail (Sales) [cn.sales@ftdichip.com](mailto:cn.sales@ftdichip.com)<br>
E-mail (Support) cn.support@ftdichip.com E-mail (General Enquiries) [cn.admin@ftdichip.com](mailto:cn.admin@ftdichip.com)

[cn.support@ftdichip.com](mailto:cn.support@ftdichip.com)

#### **Web Site**

[http://ftdichip.com](http://ftdichip.com/)

System and equipment manufacturers and designers are responsible to ensure that their systems, and any Future Technology Devices International Ltd (FTDI) devices incorporated in their systems, meet all applicable safety, regulatory and system-level performance requirements. All application-related information in this document (including application descriptions, suggested FTDI devices and other materials) is provided for reference only. While FTDI has taken care to assure it is accurate, this information is subject to customer confirmation, and FTDI disclaims all liability for system designs and for any applications assistance provided by FTDI. Use of FTDI devices in life support and/or safety applications is entirely at the user's risk, and the user agrees to defend, indemnify and hold harmless FTDI from any and all damages, claims, suits or expense resulting from such use. This document is subject to change without notice. No freedom to use patents or other intellectual property rights is implied by the publication of this document. Neither the whole nor any part of the information contained in, or the product described in this document, may be adapted or reproduced in any material or electronic form without the prior written consent of the copyright holder. Future Technology Devices International Ltd, Unit 1, 2 Seaward Place, Centurion Business Park, Glasgow G41 1HH, United Kingdom. Scotland Registered Company Number: SC136640

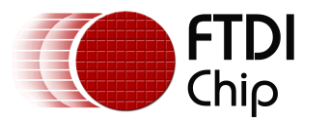

# <span id="page-11-0"></span>**Appendix A – References**

### <span id="page-11-1"></span>**Document References**

Application and Technical Notes available at <http://www.ftdichip.com/Support/Documents/AppNotes.htm>

[VNC2 Datasheet](http://www.ftdichip.com/Support/Documents/DataSheets/ICs/DS_Vinculum-II.pdf)

[V2-EVAL datasheet](http://www.ftdichip.com/Support/Documents/DataSheets/Modules/DS_V2EVAL_Rev2.pdf)

[Vinculum II Toolchain](http://www.ftdichip.com/Firmware/VNC2tools.htm#VNC2Toolchain)

[AN\\_139 IO\\_Mux explained](http://www.ftdichip.com/Support/Documents/AppNotes/AN_139_Vinculum-II%20IO_Mux%20Explained.pdf)

[AN\\_151 Vinculum II User Guide](http://www.ftdichip.com/Support/Documents/AppNotes/AN_151%20Vinculum%20II%20User%20Guide.pdf)

[AN\\_159\\_Vinculum\\_II\\_Firmware\\_Flash\\_Programming.pdf](http://www.ftdichip.com/Support/Documents/AppNotes/AN_159%20Vinculum-II%20Firmware%20Flash%20Programming.pdf)

[Project source code download](http://www.ftdichip.com/Firmware/Precompiled/CDCModem.zip) [www.ftdichip.com/Firmware/Precompiled/CDCModem.zip](http://www.ftdichip.com/Firmware/Precompiled/CDCModem.zip)

[Project precompiled ROM file download](http://www.ftdichip.com/Firmware/Precompiled/CDCModem.ROM) [www.ftdichip.com/Firmware/Precompiled/CDCModem.ROM](http://www.ftdichip.com/Firmware/Precompiled/CDCModem.ROM)

### <span id="page-11-2"></span>**Acronyms and Abbreviations**

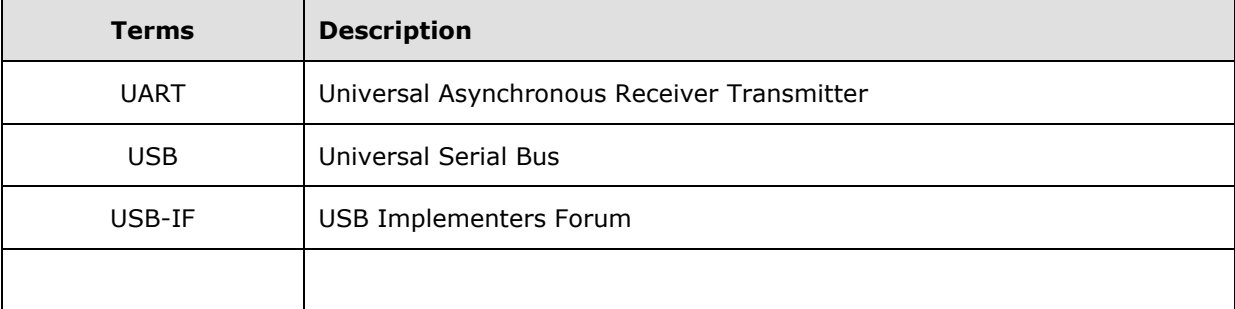

NOTE – put terms in alphabetical order.

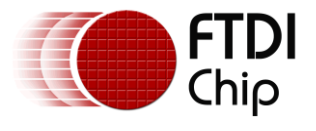

# <span id="page-12-0"></span>**Appendix B – List of Tables & Figures**

### <span id="page-12-1"></span>**List of Tables**

<span id="page-12-2"></span>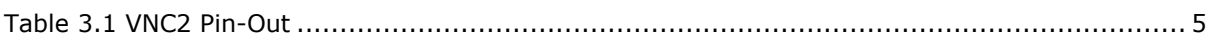

### **List of Figures**

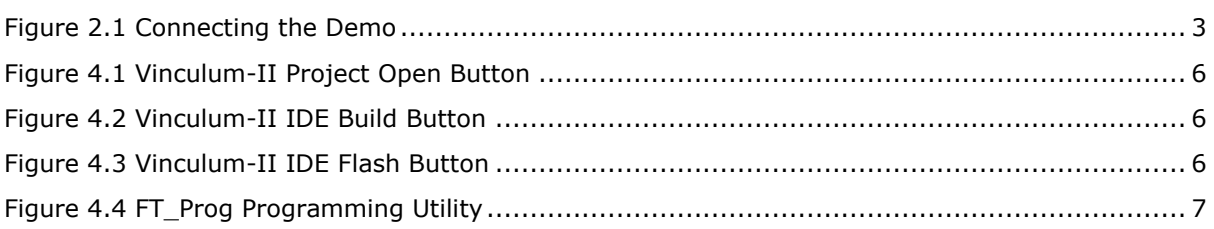

12

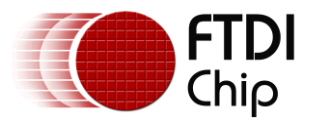

# <span id="page-13-0"></span>**Appendix C – Revision History**

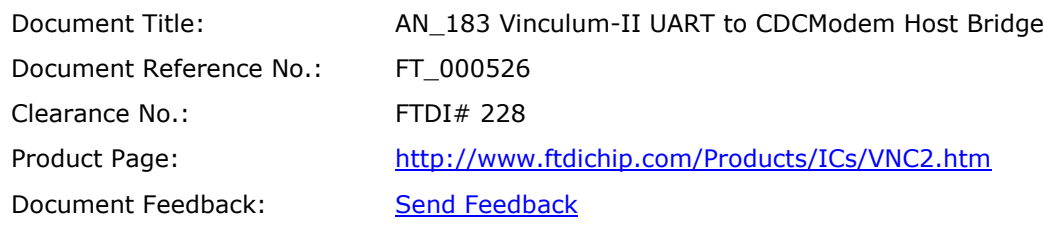

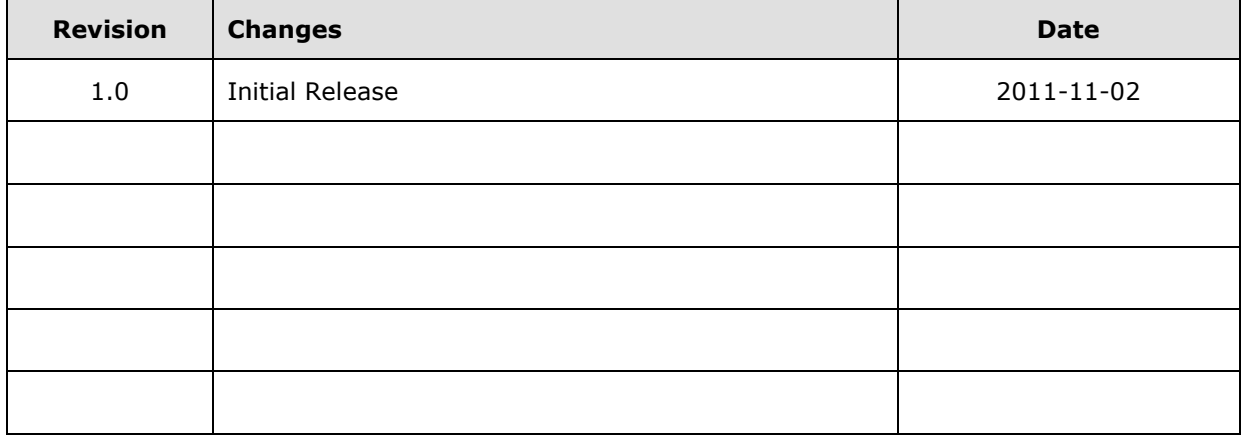

13